## Your MyChart Video Visit Using MyChart Mobile

Participate in a virtual visit using your cell phone or from a computer with a camera. Below are the steps to get started.\*

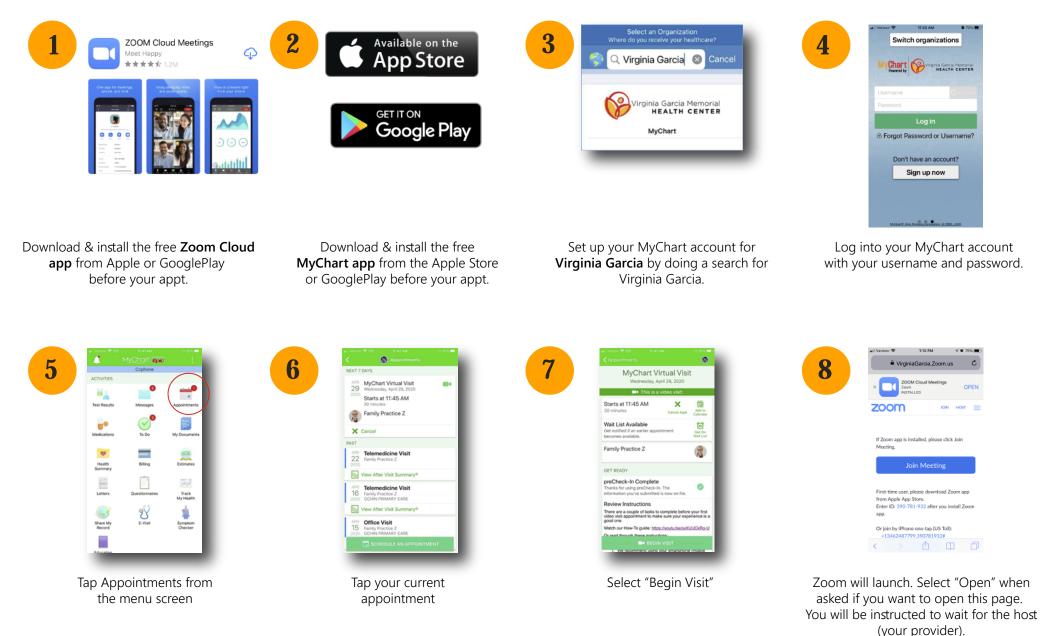

\* instructions were created using an iPhone. Steps may vary slightly with other models or phone platforms.

## Your MyChart Video Visit Using MyChart Mobile

Once you are in the visit, you will be asked to connect video and audio.

## Connecting to video:

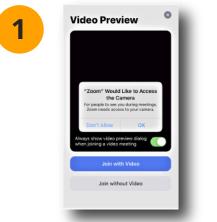

Select "OK" to allow Zoom to use your device's camera.

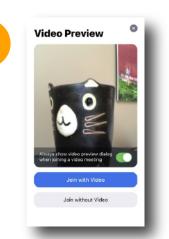

2

A preview of your video will appear. Click "Join with Video"

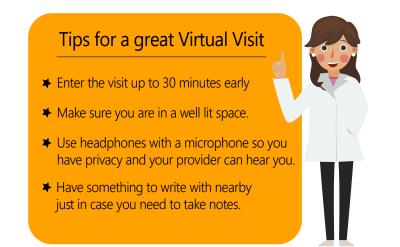

**Connecting to audio once your video is set up.** Follow steps 1 and 2 above, then select how you would like to hear the provider.

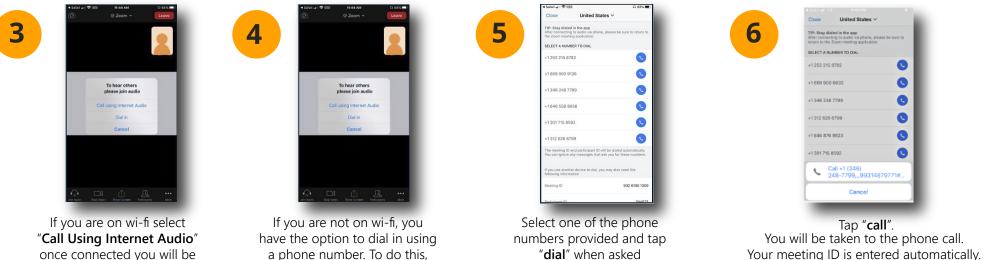

once connected you will be instructed to wait for your provider a phone number. To do this, Select "dial in"

"dial" when asked

Stay on the line, and go back to your Zoom app.